## **Download the app**

## **1. Why 311?**

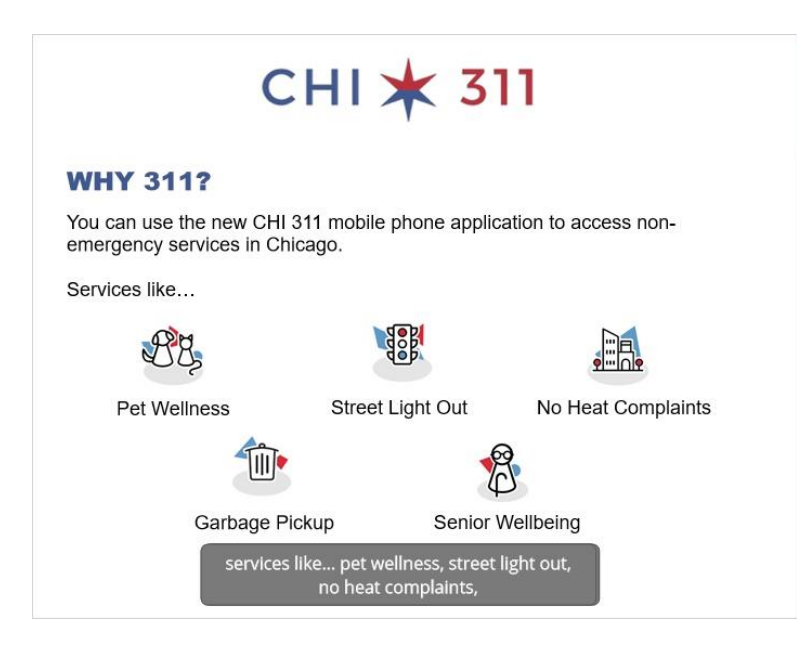

## **2 Which phone?**

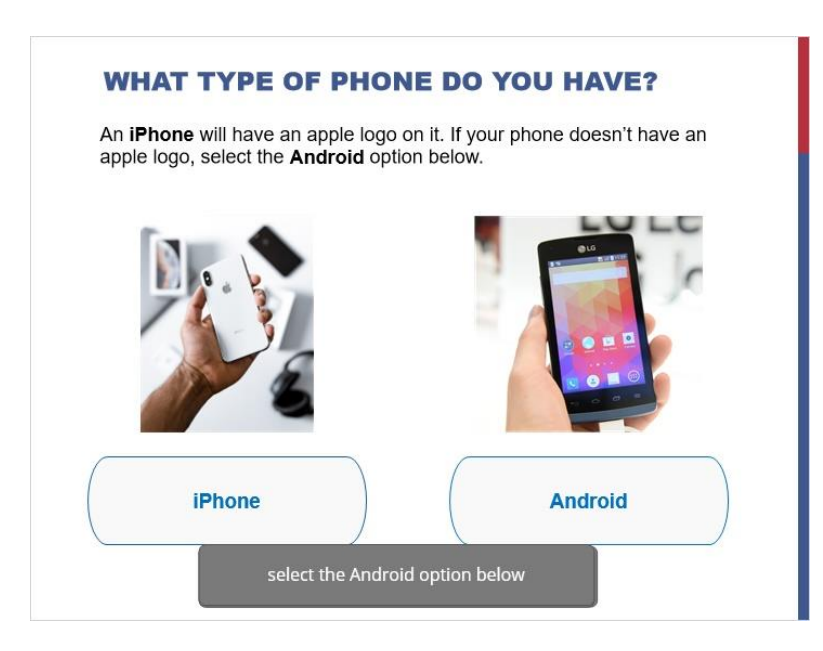

### **3.1 Android install**

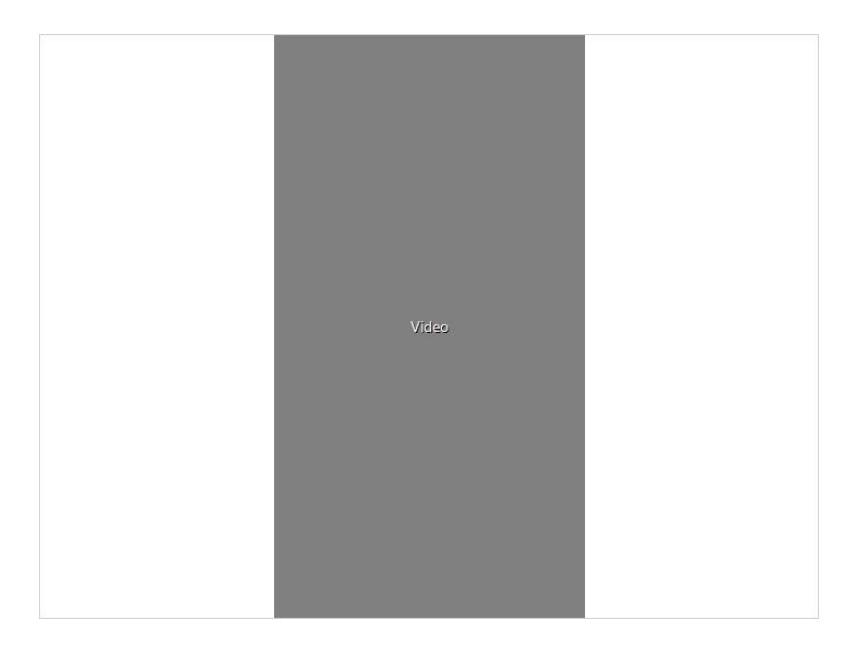

#### **Transcript below:**

To install the CHI 311 application on an android device, open the Google Play Store on your phone Search for "CHI 311" Select the CHI 311 app from the results. Click "Install" The app will download to your phone Click "Open" You will be asked to share your device's location This is optional If you click "Allow", your location will automatically be added to your service requests which can save you time when you enter a new request You are now ready to use the CHI 311 mobile app

### **3.2 iPhone install**

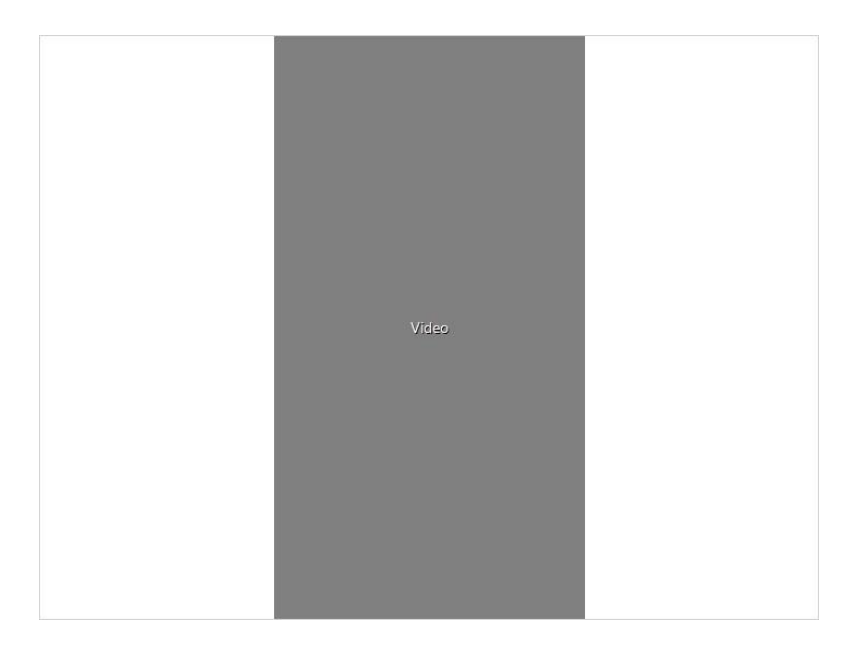

#### **Transcript below:**

To install the CHI 311 application on an iPhone, open the App Store on your phone Search for "CHI 311" Find the CHI 311 app in the search results Click "Get" The app will download to your phone Click "Open" You will be asked to share your device's location This is optional If you click "Allow", your location will automatically be added to your service requests which can save you time when you enter a new request You are now ready to use the CHI 311 mobile app

## **4. Finish**

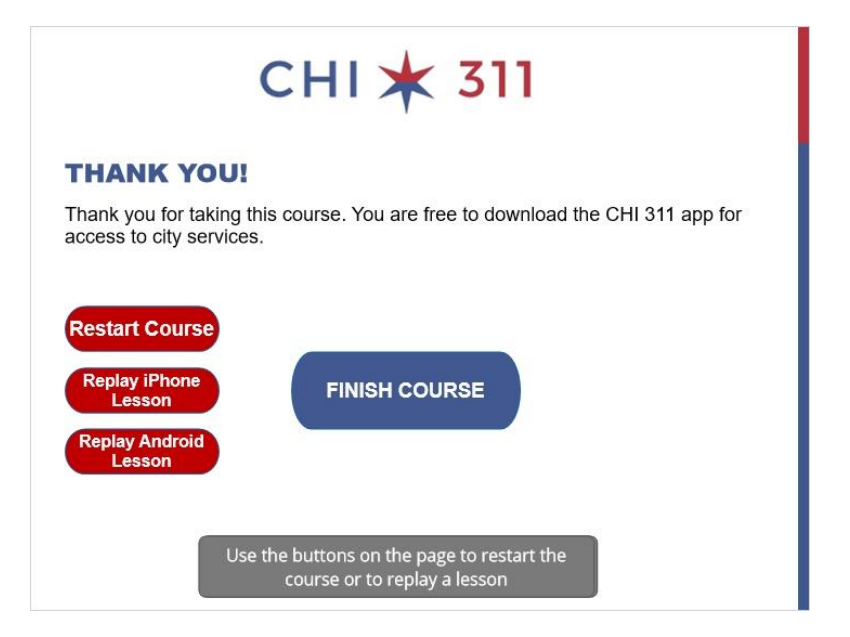